## **Υποβολή Αιτήματος ώστε να γίνετε Μέλος μιας Ομάδας (Group) στο ArcGIS Online**

- 1. **Εσαγωγή στο ArcGIS Online με τους κωδικούς σας,** όπως σας έχουν δοθεί οδηγίες, σε προηγούμενη Άσκηση
- 2. **Αναζήτηση της ομάδας «SPACE\_GIS\_23»** :

Eπιλέγετε τον Μεγενθυντικό Φακό και εν συνεχεία δίνετε το όνομα της ομάδας **SPACE\_GIS\_23**

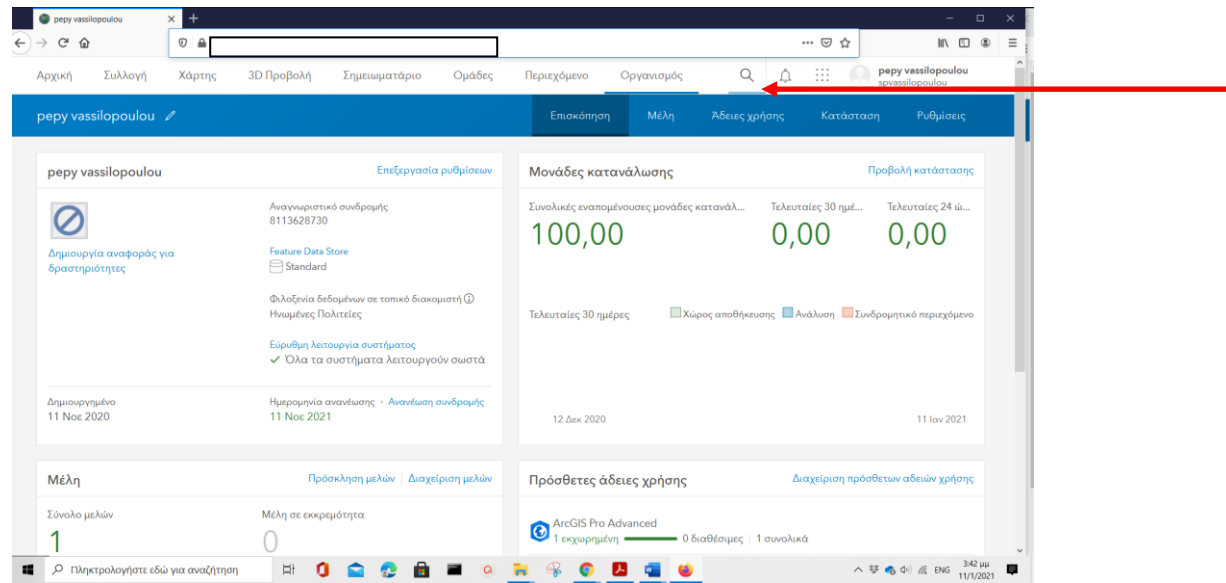

## Επιλέγετε την Ομάδα **«SPACE\_GIS\_23»** και εισέρχεσθε σε αυτήν

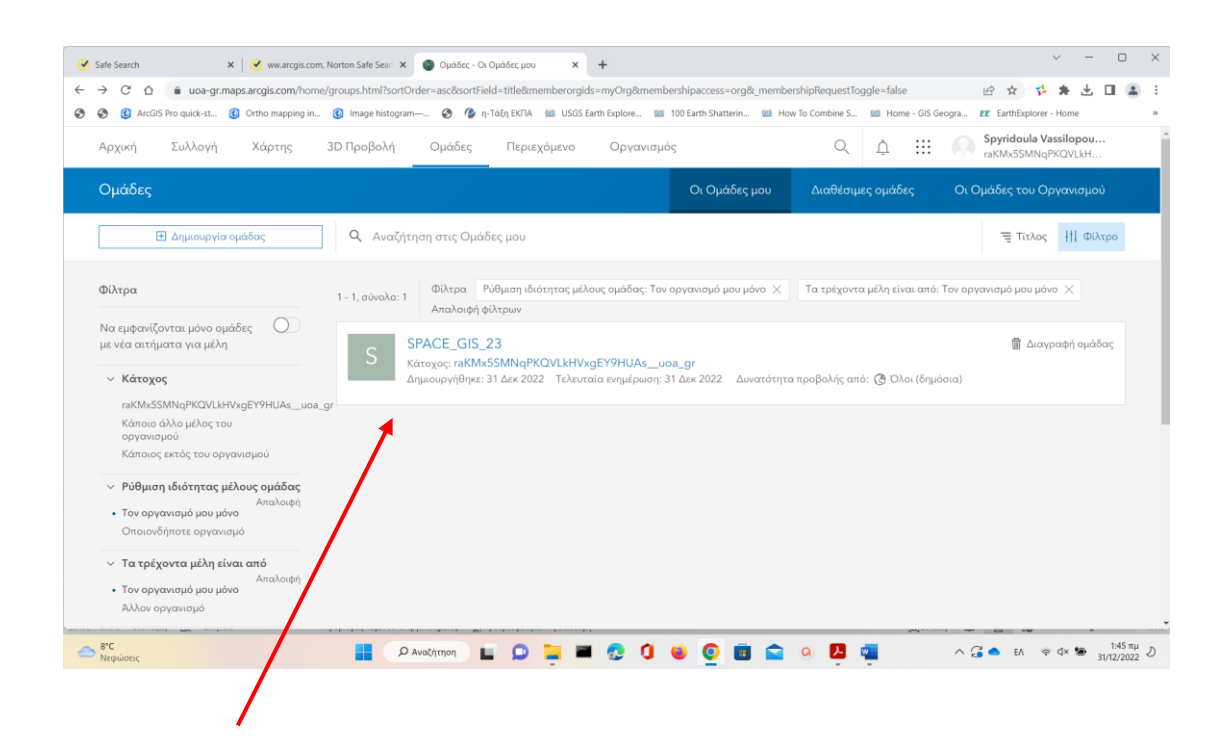

## **3. Υποβάλλετε αίτημα ώστε να γίνετε μέλος της Ομάδας**

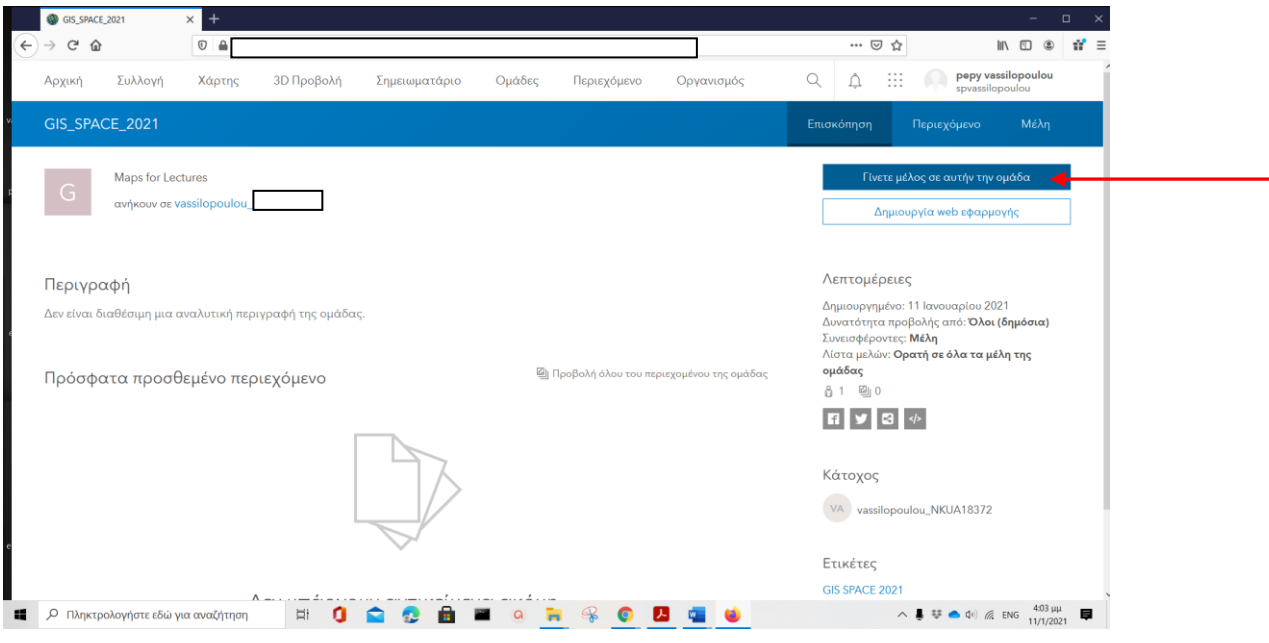

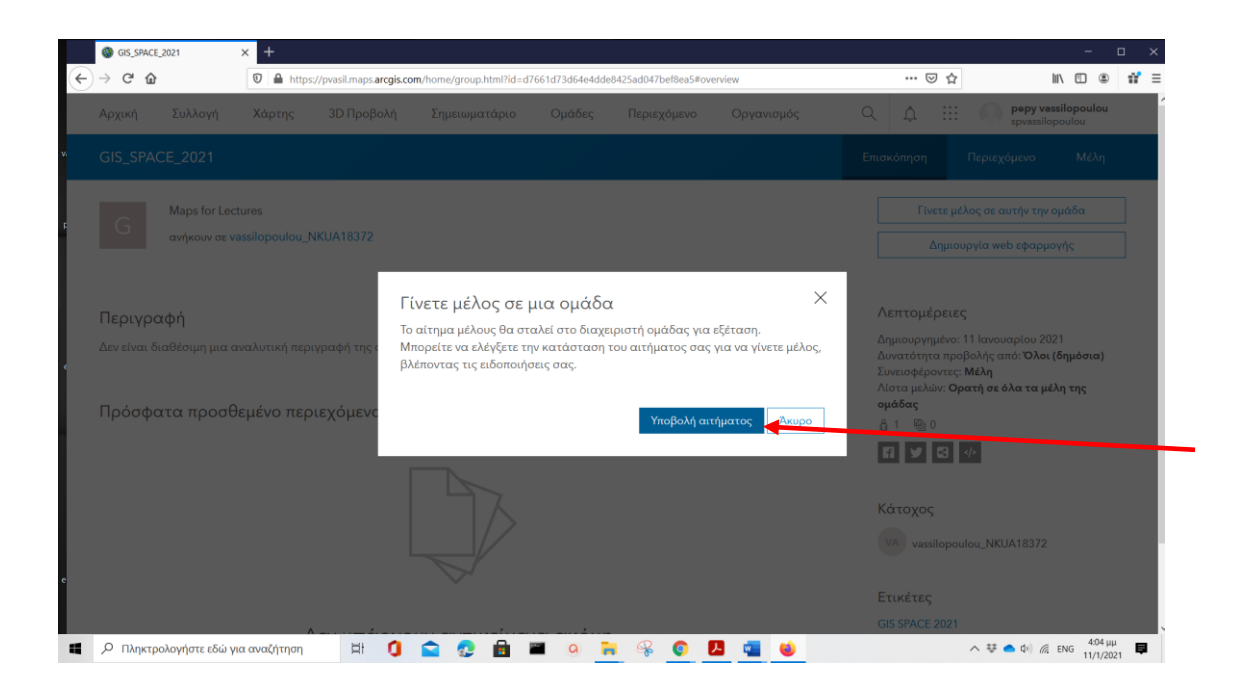

- **If you don't see the Join This Group button, the group doesn't accept membership requests, you don't have the correct [privileges,](https://doc.arcgis.com/en/arcgis-online/reference/roles.htm) or you don't have the same account type as the group owner.**
- **If you have a public account, you can only join groups owned by public accounts.**
- **If you have an organizational account, you can only join groups owned by organizational accounts.**
- **The [group owner](https://doc.arcgis.com/en/arcgis-online/share-maps/own-groups.htm) can invite you to the group (if you both have the same type of account), but you can't initiate a request through the website.**